# **IDXtendR Analyzer Sales Demo Installation**

## **Summary**

This document discusses concepts and lists procedures for installing and updating the IDXtend*R* Analyzer sales demo.

Kevin Lewis

For Internal Use Only

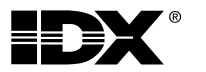

This document is the sole property of IDX Systems Corporation (IDX) and contains confidential and proprietary information. It is intended exclusively for the use of IDX employees and agents. Copying, disclosure and modification of this document without the written consent of IDX Systems Corporation is prohibited. Persons reading this document are hereby warned that it is protected by law and violators will be prosecuted.

Copyright © 0000 IDX Systems Corporation. All rights reserved

# **Contents**

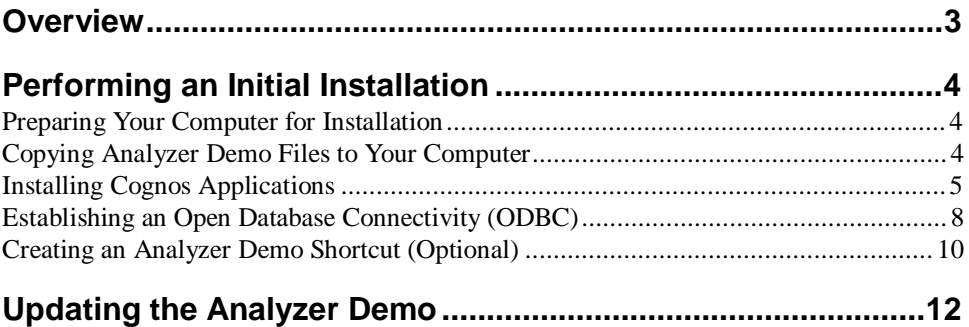

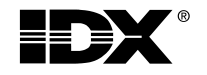

## **Overview**

The procedures for setting up the IDXtend*R* sales demo depend on whether the setup is an initial installation or an update for a previously installed Analyzer demo. If you have never installed the Analyzer demo you must perform the initial installation, which includes the following tasks:

- preparing your computer for an initial installation
- copying Analyzer demo files to your computer
- installing Cognos applications
- establishing an open database connectivity (ODBC)
- creating an Analyzer demo shortcut (optional)

If you have previously installed the Analyzer demo you can perform an update, which involves only copying the updated Analyzer demo files to your computer.

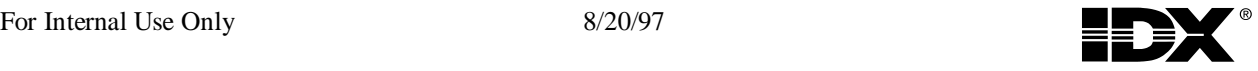

## **Performing an Initial Installation**

If you have never installed the Analyzer demo, or if you have problems with a previously installed Analyzer demo, you must perform an initial installation. To perform this installation, follow the procedures in this section.

### **Preparing Your Computer for Installation**

To prepare your computer for the Analyzer demo installation, you must map a network drive to the Analyzer demo files and create a folder on your computer to store copies of these files.

- <sup>³</sup> **To prepare your computer for installation**
	- 1. Open Windows Explorer, and click the Map Network Drive button  $(\star)$ .
	- 2. When the Map Network Drive window opens, type **\\Pine\Analyzer** in the Path box and select **Reconnect at logon**, as shown in the following example (the Drive box should reflect the next drive designation available on your computer):

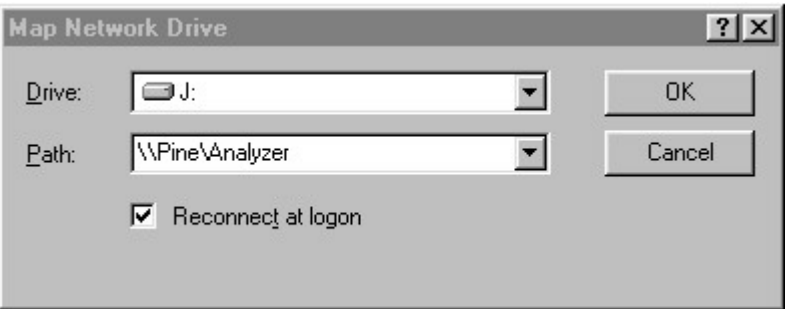

- 3. Click **Ok**.
- 4. In Windows Explorer, click **drive C** under **All Folders** so that it is highlighted.
- 5. On the **File** menu, click **New** and then click **Folder**.
- 6. Type **Analyzer Backup** as the new folder name, and press **Enter**.

### **Copying Analyzer Demo Files to Your Computer**

When copying the Analyzer demo files, you should make both working copies and backup copies on your computer. The backup copies will ensure you have an additional demo available on your computer if the working copies should ever become corrupt.

- <sup>³</sup> **To copy the Analyzer demo working and backup files to your computer**
	- 1. Open Windows Explorer, and click the **Analyzer on 'Pine'** mapped drive under **All Folders** so that it is highlighted.
	- 2. Right-click **AnalyzerDemo** under **Contents of Analyzer on 'Pine'**, and then click **Copy** from the popup menu.
	- 3. Click **drive C** under **All Folders** so that it is highlighted.
	- 4. On the **Edit** menu, click **Paste**.

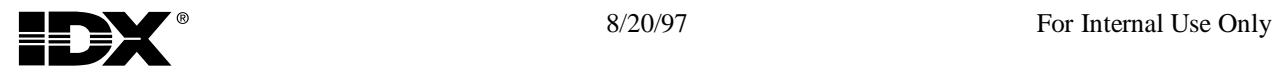

- 5. Click **Analyzer Backup** under **All Folders** so that it is highlighted (if a + symbol appears next to drive C, you must first click it to expand the drive and display the folders).
- 6. On the **Edit** menu, click **Paste**.

### **Installing Cognos Applications**

**Note** To install Cognos applications you must run the Cognos setup programs. The location from which you run these setup programs depends upon your office location. Use the following guidelines:

- If you are in Boston, Burlington, or Chicago, use the \\Pine\Analyzer mapped drive you created in "Preparing Your Computer for Installation" on page 3.
- If you are in Atlanta, create a mapped network drive to \\cdserver\public. To create the mapped drive, follow steps 1 through 3 under "Preparing Your Computer for Installation" on page 3, and replace **\\Pine\Analyzer** with **\\cdserver\public**.
- If you are in California, see Mark Welton.

#### **Installing Cognos Impromptu**

#### <sup>³</sup> **To install Cognos Impromptu**

- 1. Open the Impromptu folder (see the previous note for its location).
- 2. Double-click **setup.exe**. The setup application runs the InstallShield wizard and displays the following Welcome window:

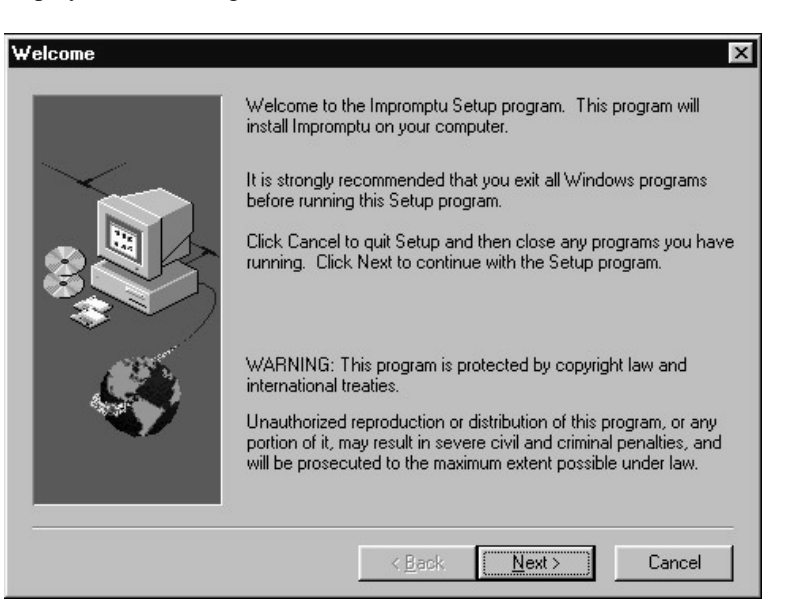

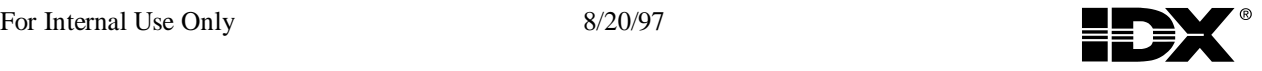

3. Click **Next**, and then click **Yes** in the Registration Confirmation window. The setup application displays the following Impromptu Setup Options window:

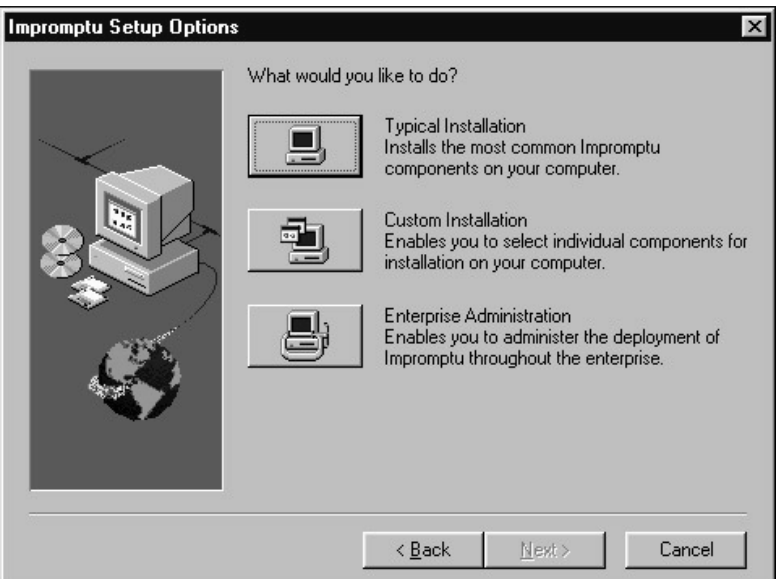

4. Click **Typical Installation**. The setup application prompts you to install Adobe Acrobat Reader. If you have the latest version of Acrobat Reader installed on your computer, click **No** at this prompt.

**Note** If you click **Yes** to install Acrobat Reader, you might end up installing an old version of the application. You can install the latest version of Acrobat Reader from the Acrobat Library in Lotus Notes.

5. Follow the on-screen instructions, accepting all default settings.

### **Installing Cognos PowerPlay**

- <sup>³</sup> **To install Cognos PowerPlay**
	- 1. Open the PowerPlay folder (see the note on page 5 for its location).
	- 2. Double-click the **Win95\_nt** folder.

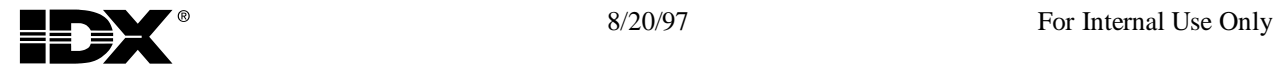

3. Double-click **setup.exe**. The setup application runs the InstallShield wizard and displays the following Welcome window:

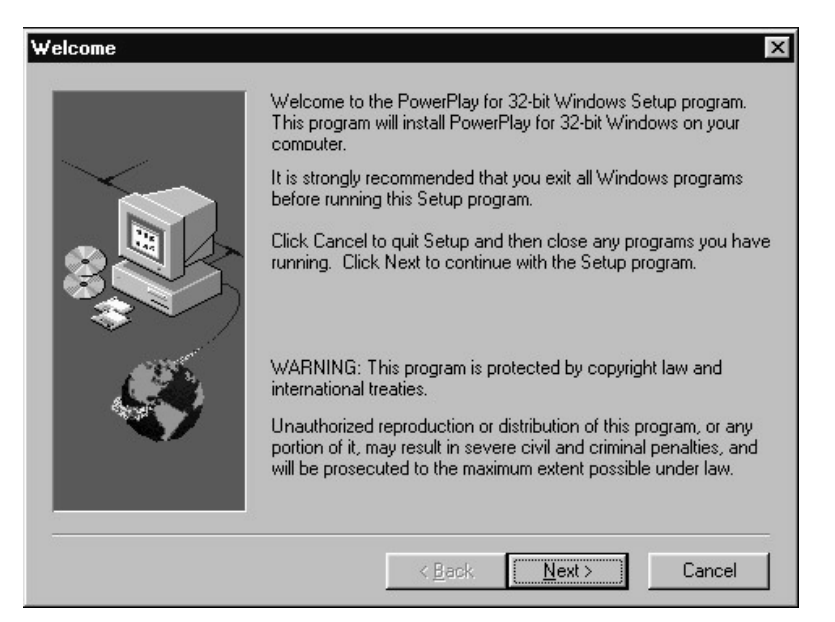

4. Click **Next**, and then click **Yes** in the Registration Confirmation window. The setup application displays the following PowerPlay Setup Options window:

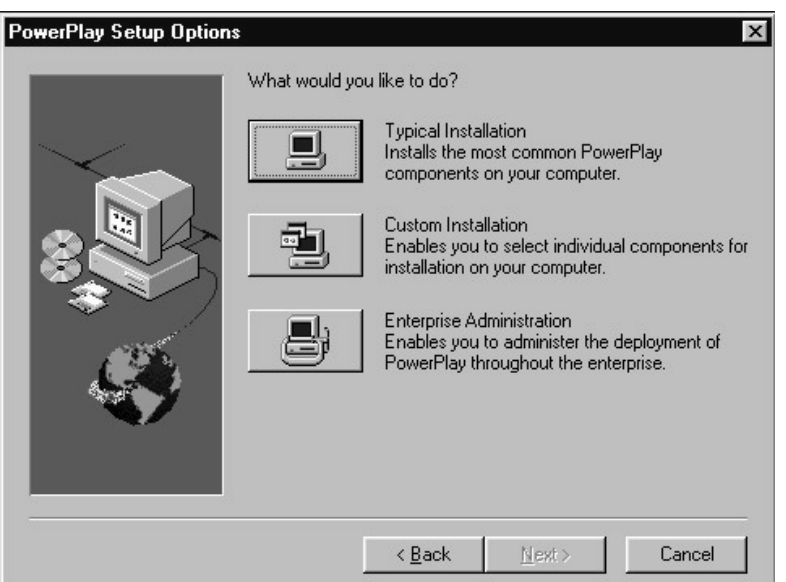

5. Click **Typical Installation**. The setup application prompts you to install Adobe Acrobat Reader. If you have the latest version of Acrobat Reader installed on your computer, click **No** at this prompt.

**Note** If you click **Yes** to install Acrobat Reader, you might end up installing an old version of the application. You can install the latest version of Acrobat Reader from the Acrobat Library in Lotus Notes.

6. Follow the on-screen instructions, accepting all default settings.

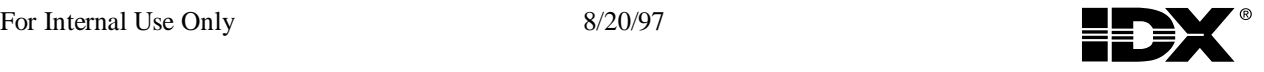

## **Establishing an Open Database Connectivity (ODBC)**

- <sup>³</sup> **To establish an ODBC**
	- 1. Click **Start**, **Settings**, and then **Control Panel**.
	- 2. In the Control Panel window, double-click **32bit ODBC**. An ODBC Data Source Administrator window similar to the following one opens:

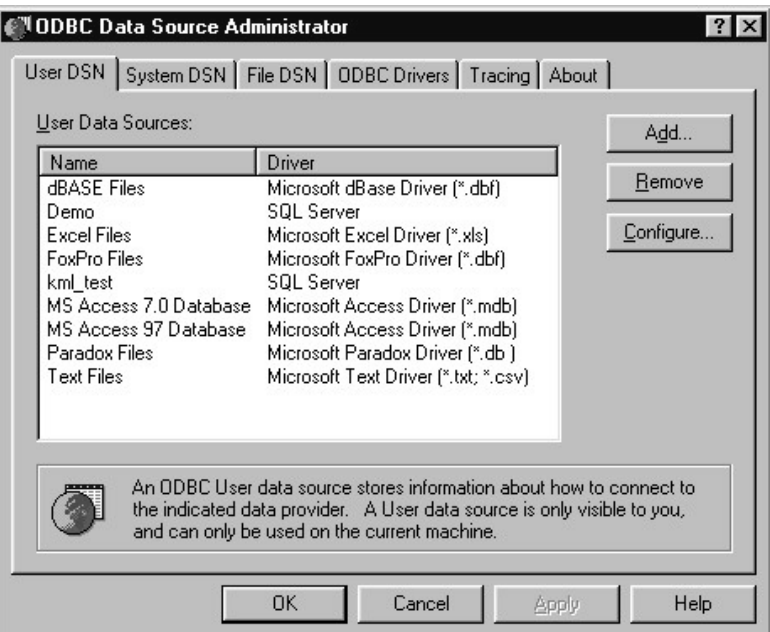

- 3. Click **User DSN** if it is not already selected.
- 4. Click **Add**. A Create New Data Source window similar to the following one opens:

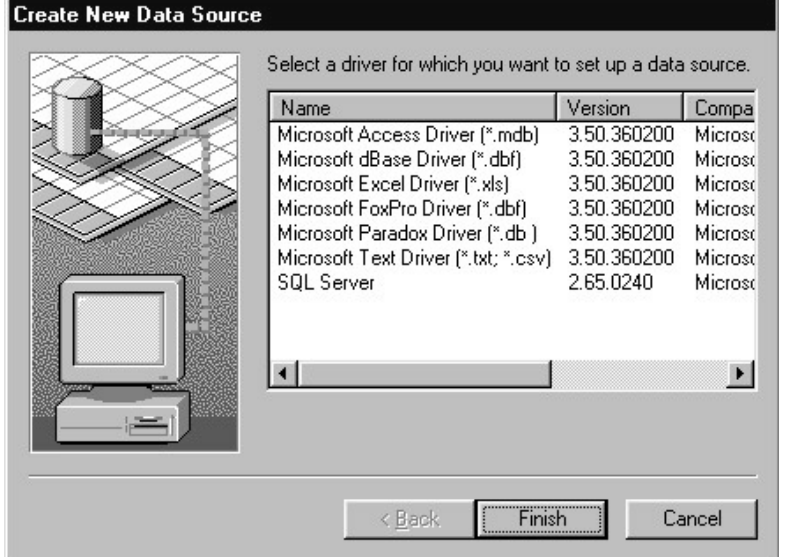

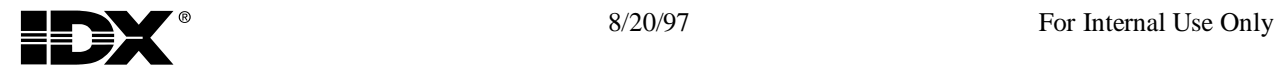

5. Click **Microsoft Access Driver (\*.mdb)** to highlight it, and then click **Finish**. An ODBC Microsoft Access Setup window similar to the following one opens:

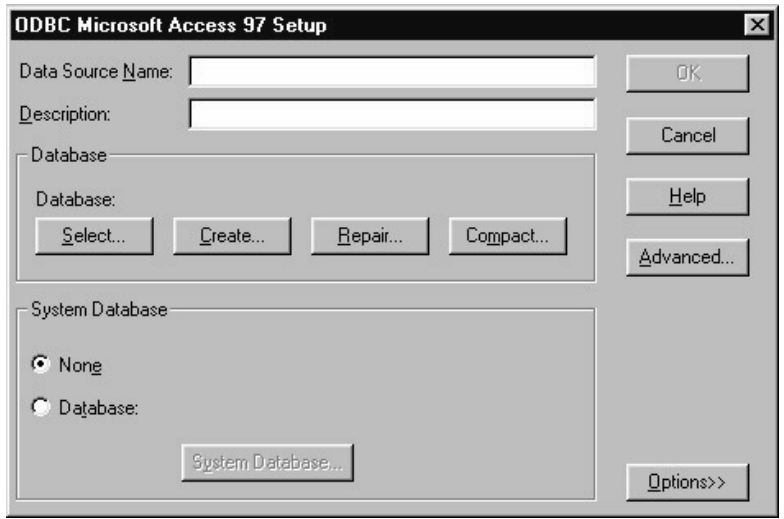

- 6. Click **Select**.
- 7. In the Select Database window, browse to the **c:\AnalyzerDemo** folder and click **Respiratory.mdb** so that it appears in the Database Name box, as shown in the following example:

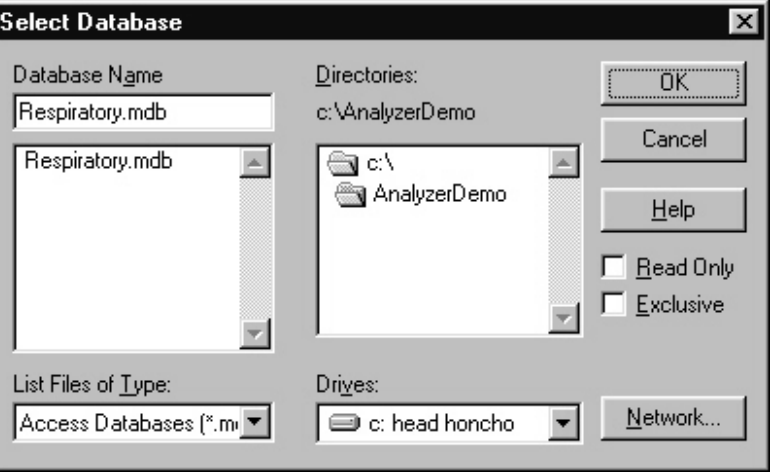

**Note** If Analyzer.mdb does not appear in the c:\AnalyzerDemo folder, click **Access Databases (\*.mdb)** in the List Files of Type box.

8. Click **OK**.

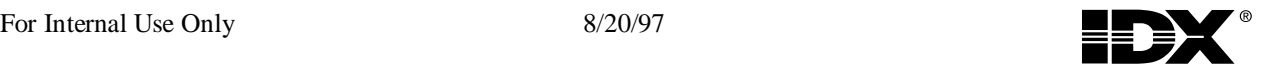

9. Type **Respiratory** in the Data Source Name box, as shown in the following example:

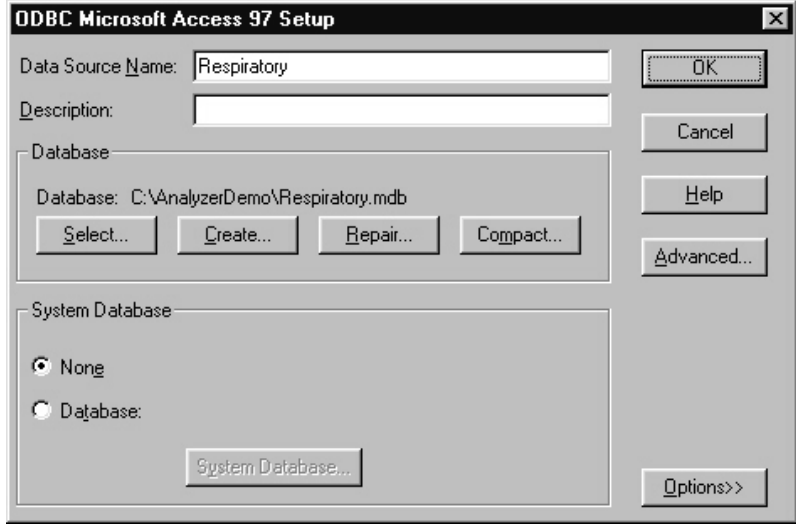

10. Click **OK**, and then click **OK** again.

## **Creating an Analyzer Demo Shortcut (Optional)**

To make running the Analyzer demo easy, you may want to create a shortcut on the Windows desktop.

- <sup>³</sup> **To create an Analyzer demo shortcut**
	- 1. Right-click on the Windows desktop.
	- 2. Click **New** and then **Shortcut** from the popup menu.
	- 3. Type **c:\AnalyzerDemo\Analyzer.pbb** in the Command line box, as shown in the following example:

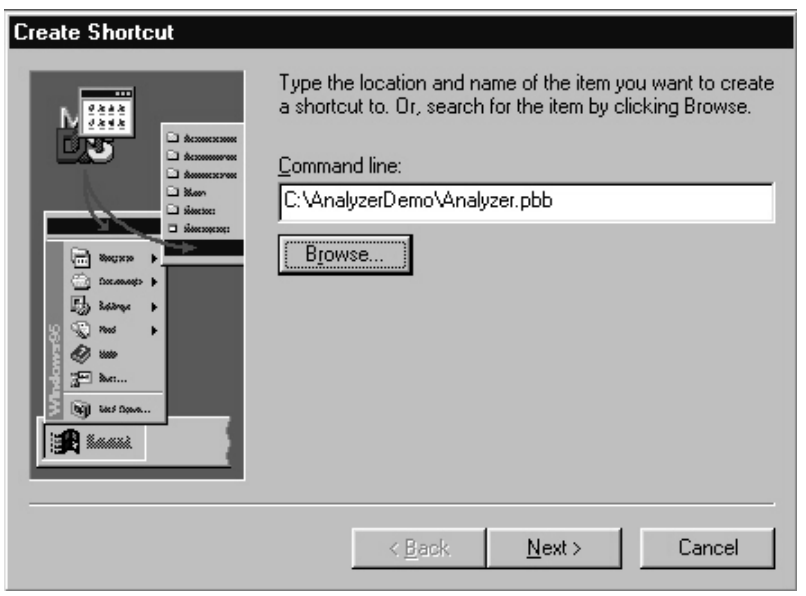

4. Click **Next**.

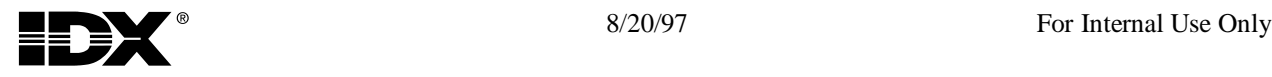

5. Type **Analyzer Demo** (or any other appropriate name for the demo) in the Select a name for the shortcut box, as shown in the following example:

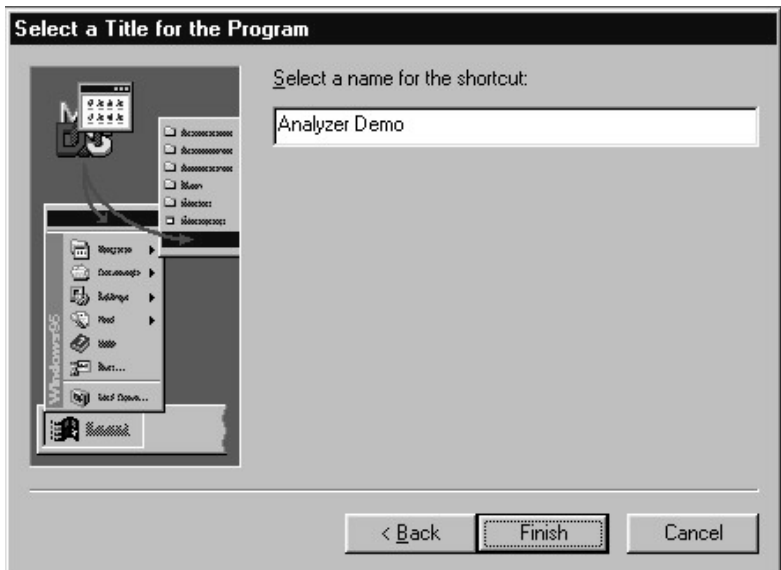

6. Click **Finish**.

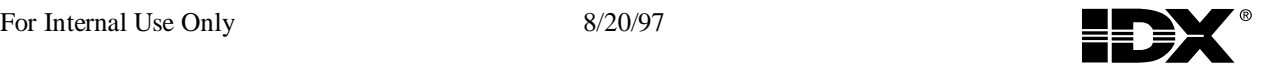

# **Updating the Analyzer Demo**

**Note** If you need to replace corrupt working files of the Analyzer demo, and there have been no updates since you last copied files to your computer, you can simply copy the c:\Analyzer Backup\AnalyzerDemo folder directly to drive C on your computer. This procedure will replace the working files with the backup files of the demo.

If you have previously installed the Analyzer demo you can perform an update, which involves only copying the updated Analyzer demo files to your computer. You will need to perform an update whenever a new version of the Analyzer demo is released.

#### <sup>³</sup> **To update your Analyzer demo files**

- 1. Make sure you have a mapped network drive to \\Pine\Analyzer. If you do not have the mapped drive, follow steps 1 through 3 of "Preparing Your Computer for Installation" on page 4.
- 2. Copy the AnalyzerDemo folder by following all of the steps in "Copying Analyzer Demo Files to Your Computer" on page 4.

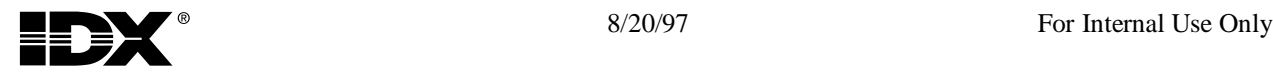